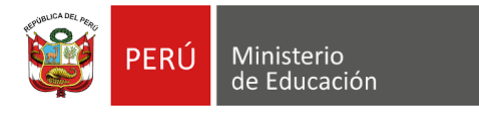

## **Uso de Zoom para reuniones virtuales**

1. Ingresa a la página [https://zoom.us/download#client\\_4meeting](https://zoom.us/download#client_4meeting) para descargar el aplicativo de Zoom.

Al hacer clic en **Descargar,** iniciará la descarga del instalador "ZoomInstaller.exe".

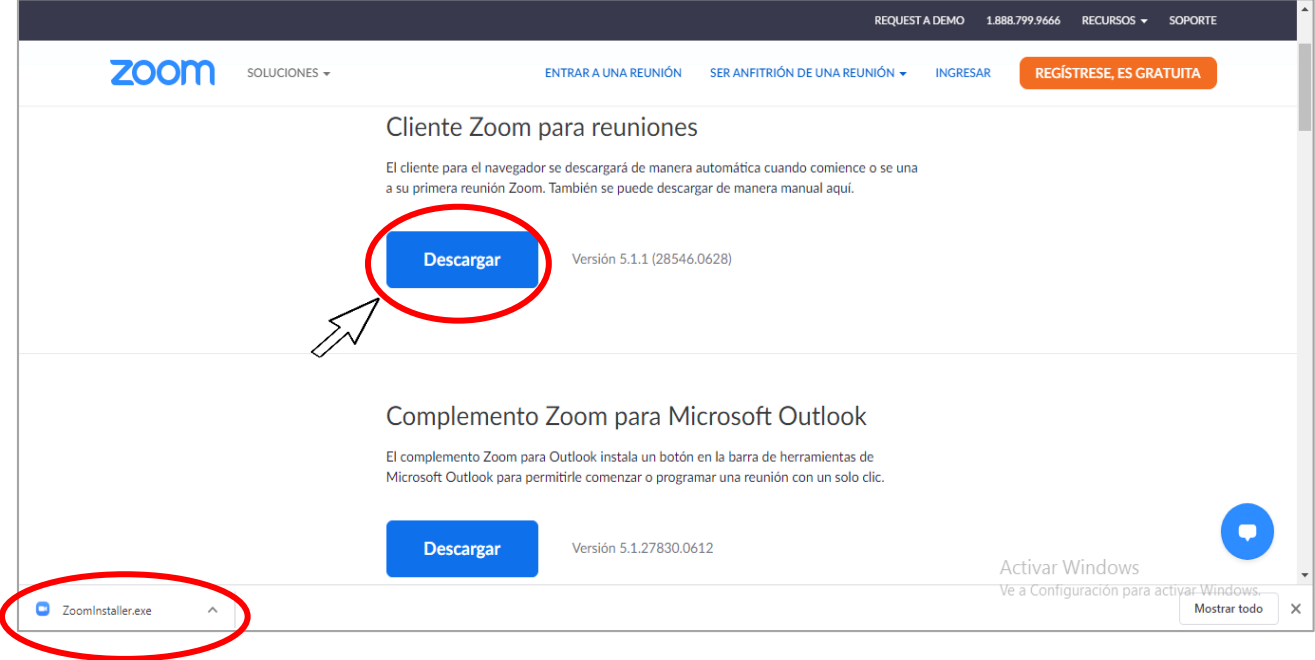

2. Al hacer clic en el archivo descargado, iniciará el proceso de instalación automáticamente.

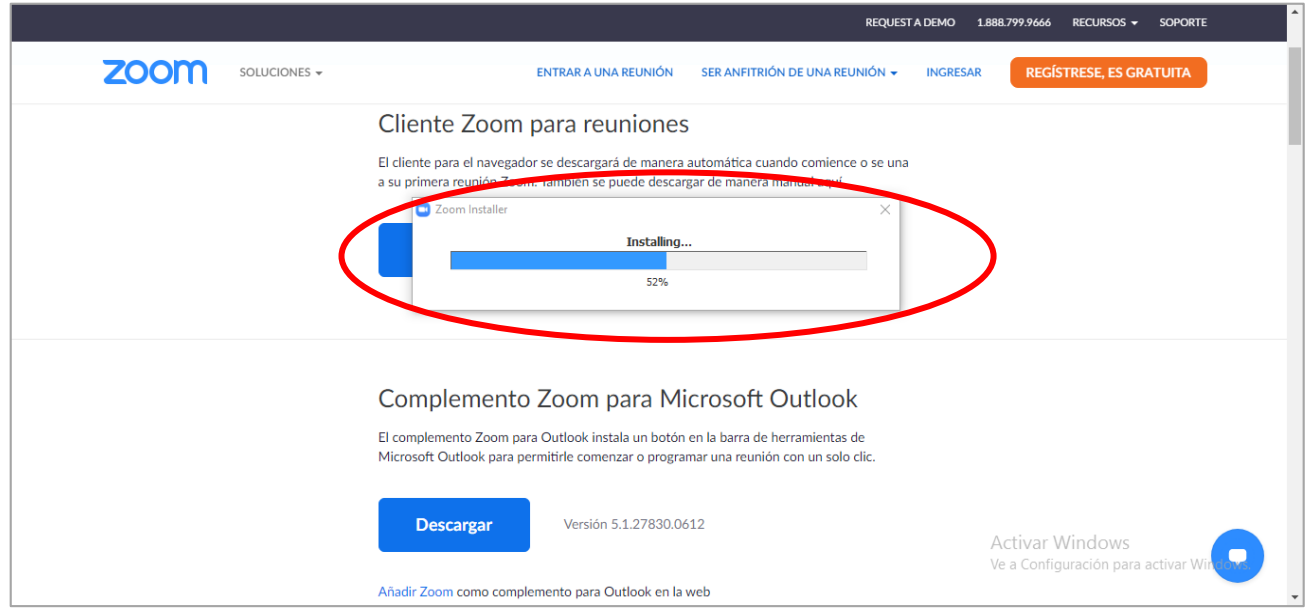

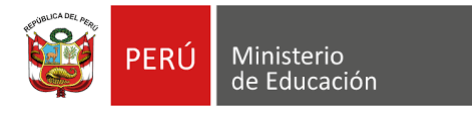

3. Al finalizar la instalación, se abrirá la pantalla de inicio.

Dar clic en **Ingresar**, en la siguiente pantalla deberá iniciar sesión utilizando cualquier cuenta de Google o Facebook. También puede crear una nueva cuenta gratuitamente. Si ya está registrado, escribe el correo electrónico y la contraseña.

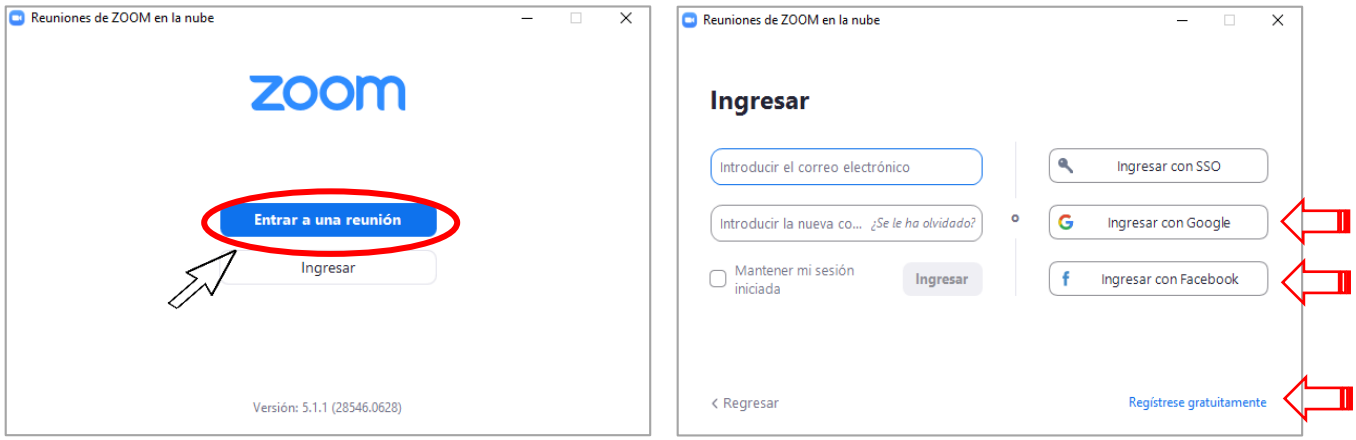

4. La aplicación lo direccionará a una página web donde deberá hacer clic en **Abrir Zoom Meetings**.

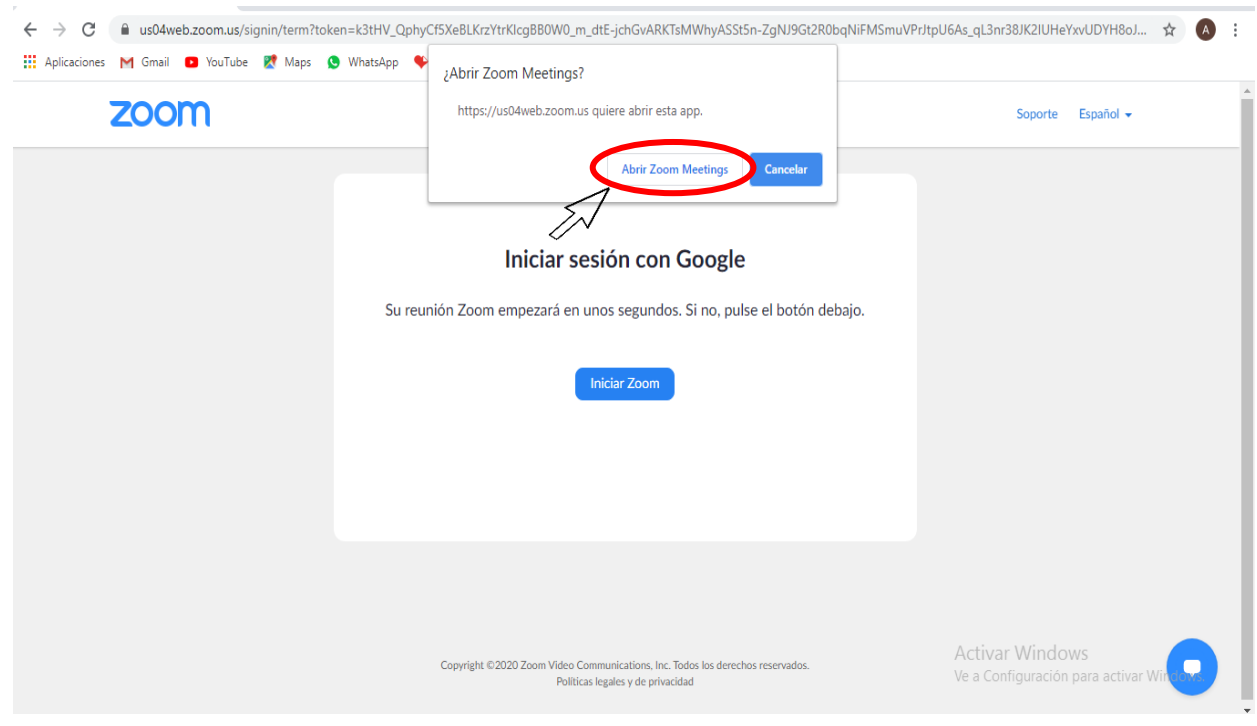

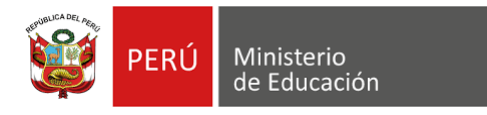

5. En la pantalla principal de Zoom, se le mostrarán diferentes opciones.

Para unirse a una reunión, haga clic en **Unirse**.

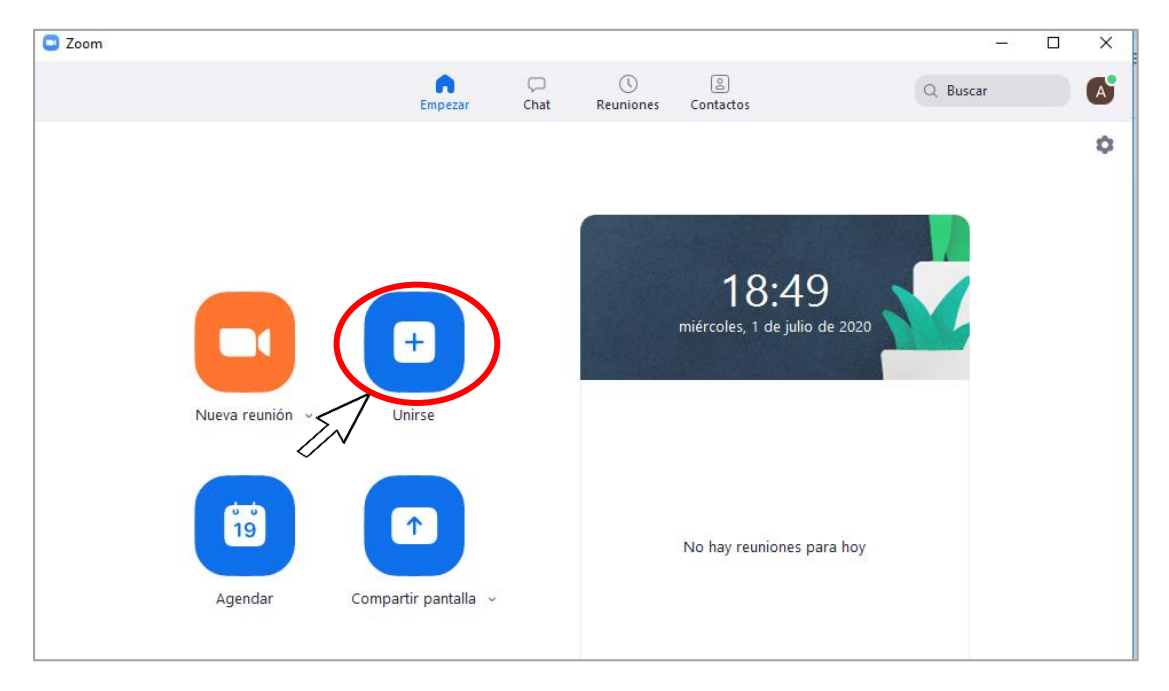

6. Ingresa el ID de reunión proporcionado por el anfitrión.

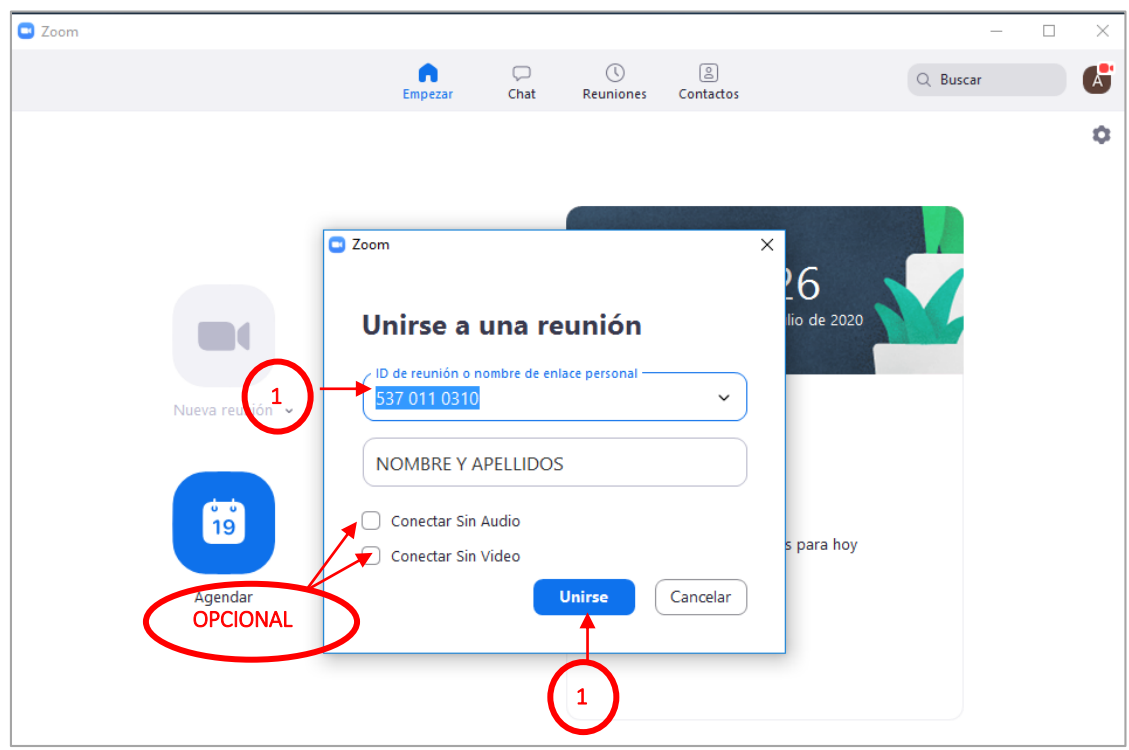

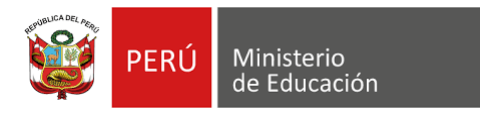

7. Ingresa la contraseña proporcionada por el anfitrión. Luego, dar clic en **Entrar**.

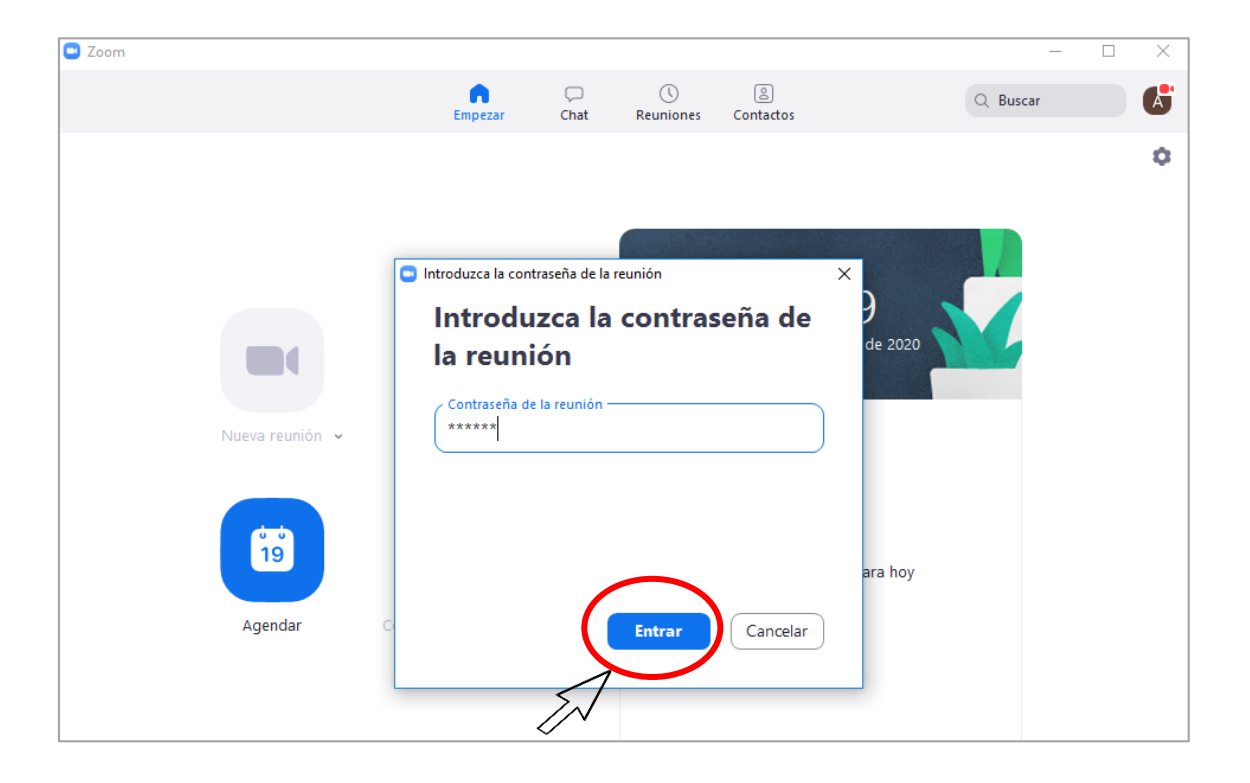

Se mostrará una vista previa, podrá seleccionar **Entrar con video** o **Entrar sin video**.

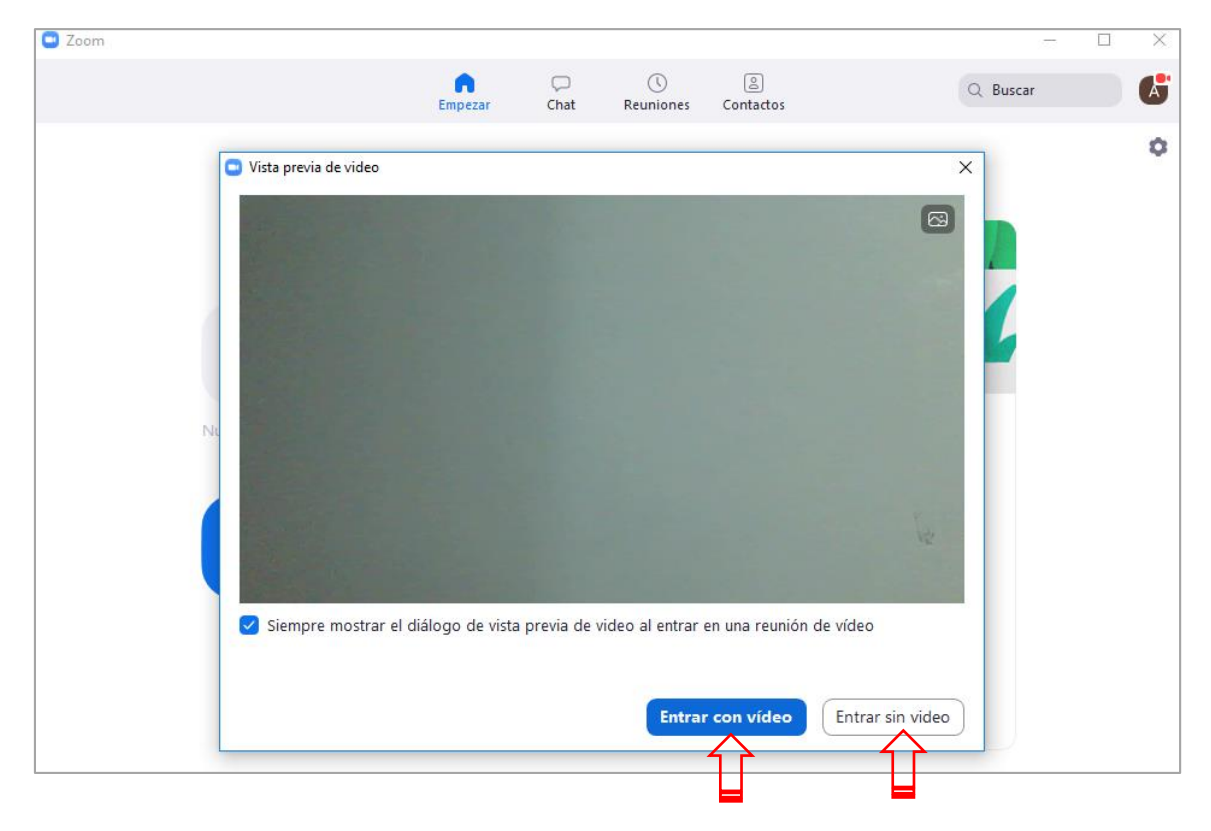

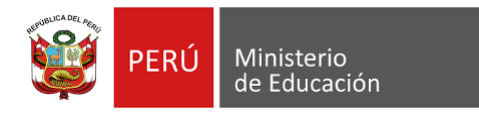

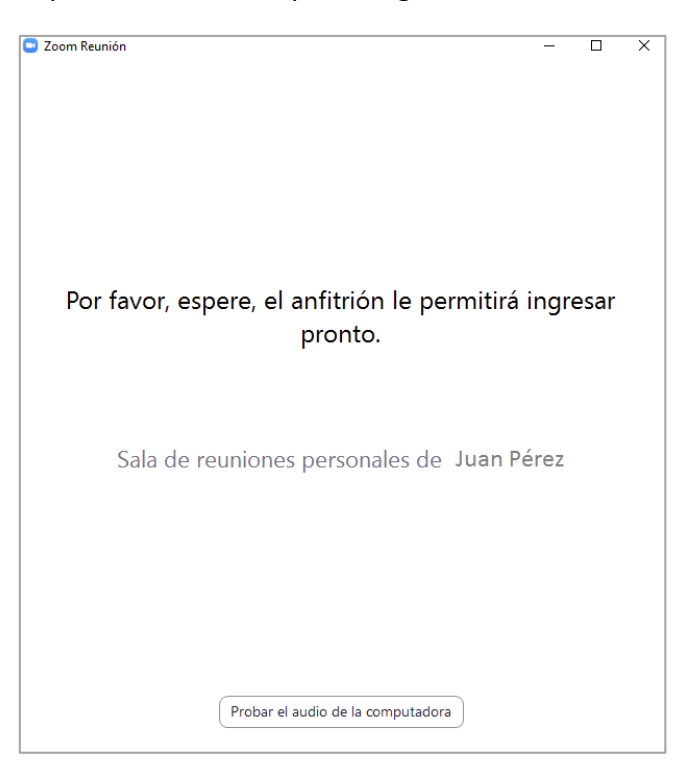

Espere a que el anfitrión acepte el ingreso a la sala de reuniones.

8. Al ingresar, deberá hacer clic en **Entrar al audio por computadora**.

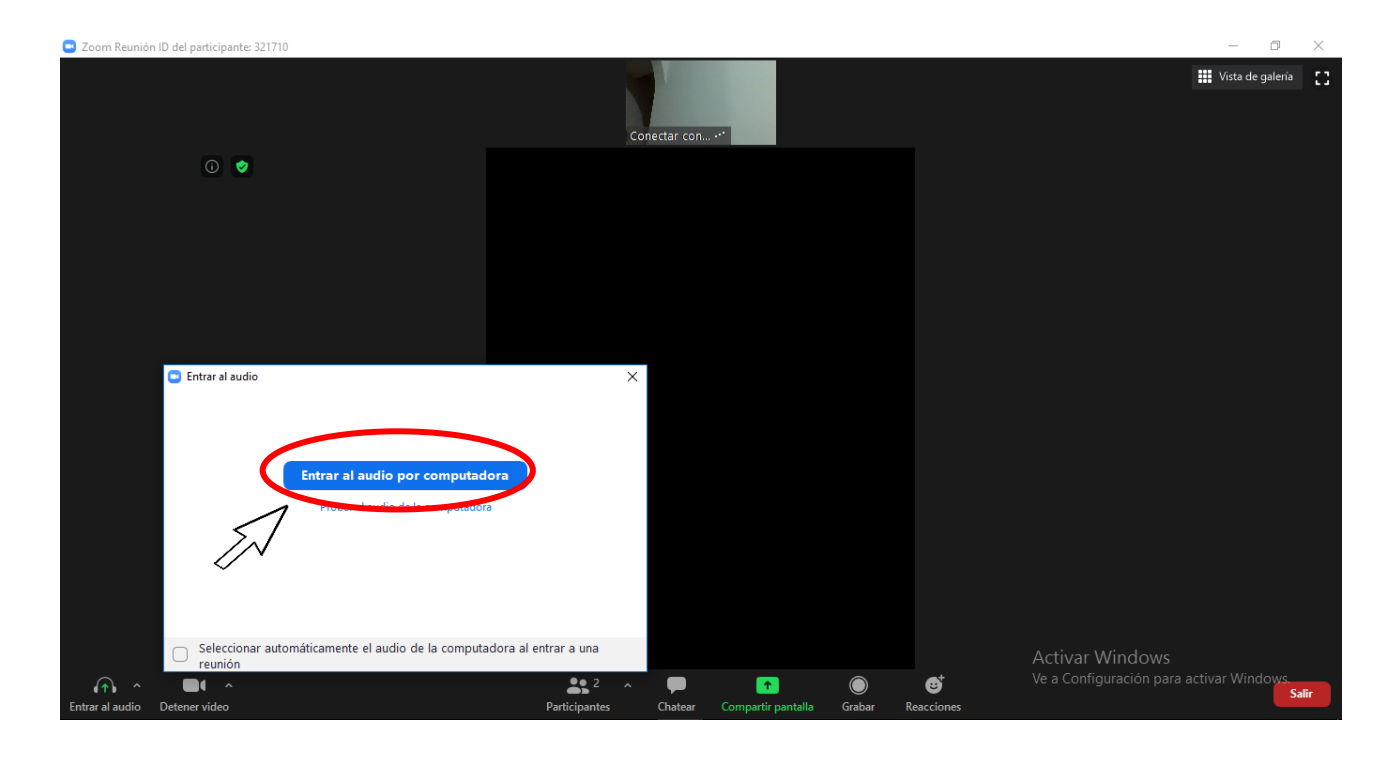

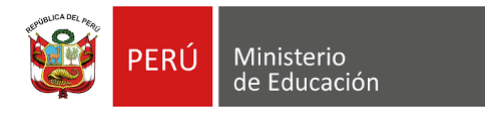

9. Ya en la reunión, tendrá las opciones de **Silenciar**, **Detener video**, **Compartir pantalla**, **Grabar**, entre otros.

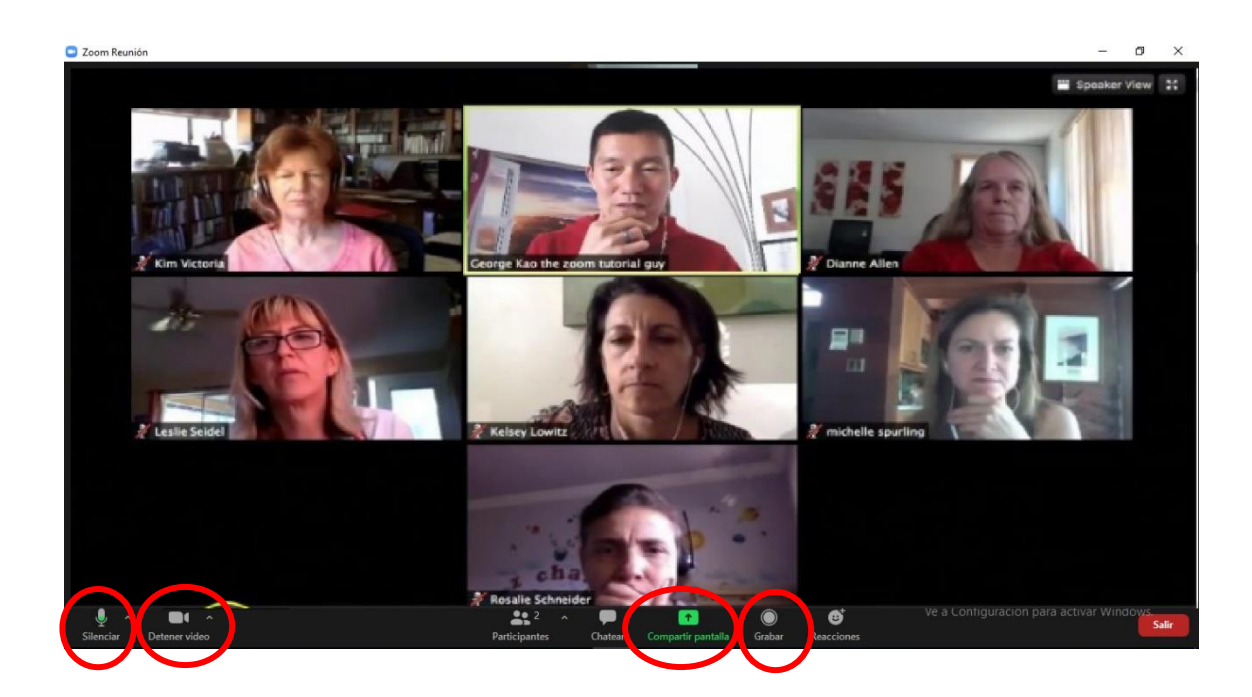

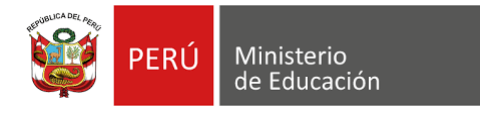

## **Uso de Google Meet para reuniones virtuales**

1. Ingresa a<https://meet.google.com/> para iniciar una reunión o introducir un código para unirse a una reunión. Es necesario que todos los participantes tengan una cuenta de Google (Gmail).

Hacer clic en **Iniciar una reunión** para crear una sala e invitar a los demás participantes.

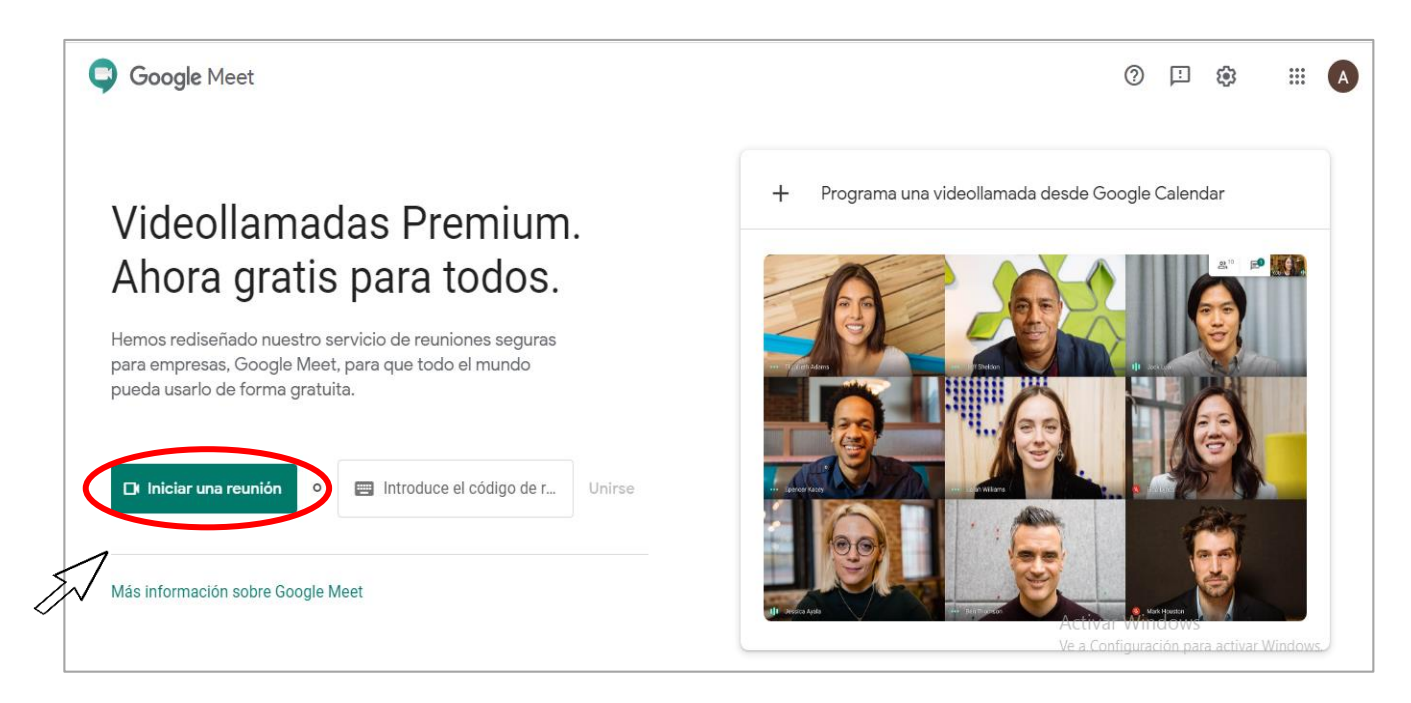

Al ingresar, se puede visualizar las opciones para activar o desactivar el micrófono y/o video. Luego, deberá hacer clic en **Unirse ahora**.

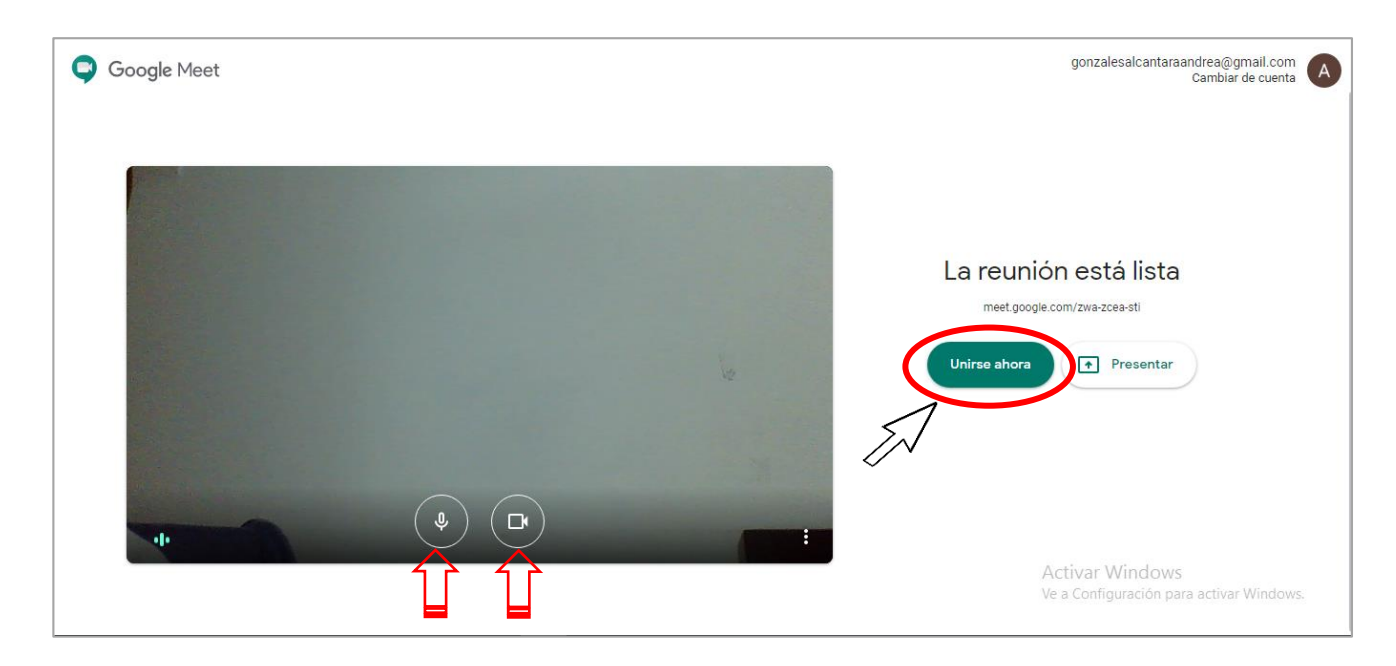

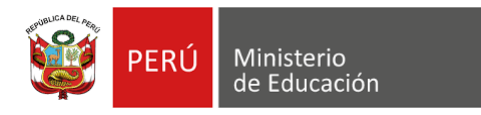

2. Selecciona **Copiar datos de acceso** para compartir el enlace de la reunión o hacer clic en **Añadir personas** para ingresar el correo electrónico de cada participante.

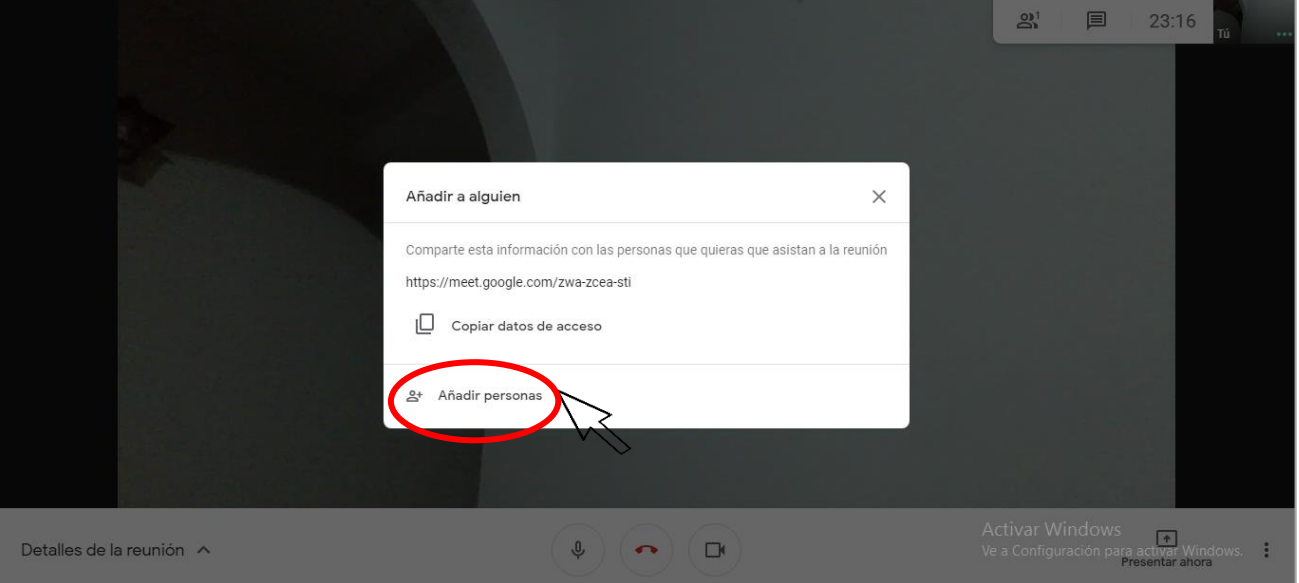

A través de un correo electrónico, recibirán la invitación para ingresar a la reunión.

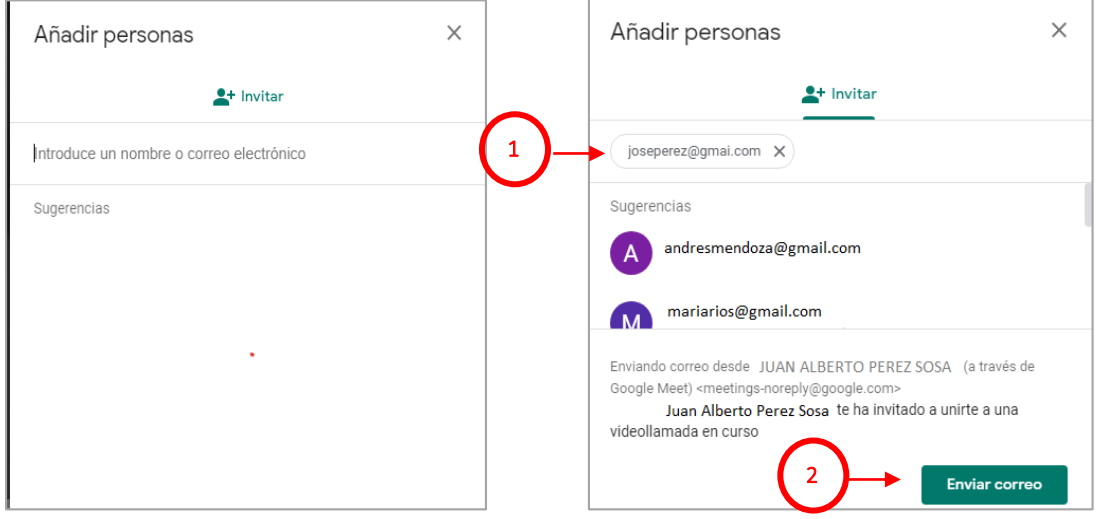

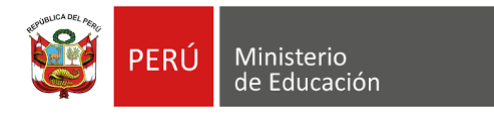

3. Para unirse a la reunión, el invitado deberá hacer clic en el enlace enviado (ya sea por correo electrónico o compartido por mensaje) que lo direccionará a la pantalla de ingreso.

Hacer clic en **Solicitar unirse**.

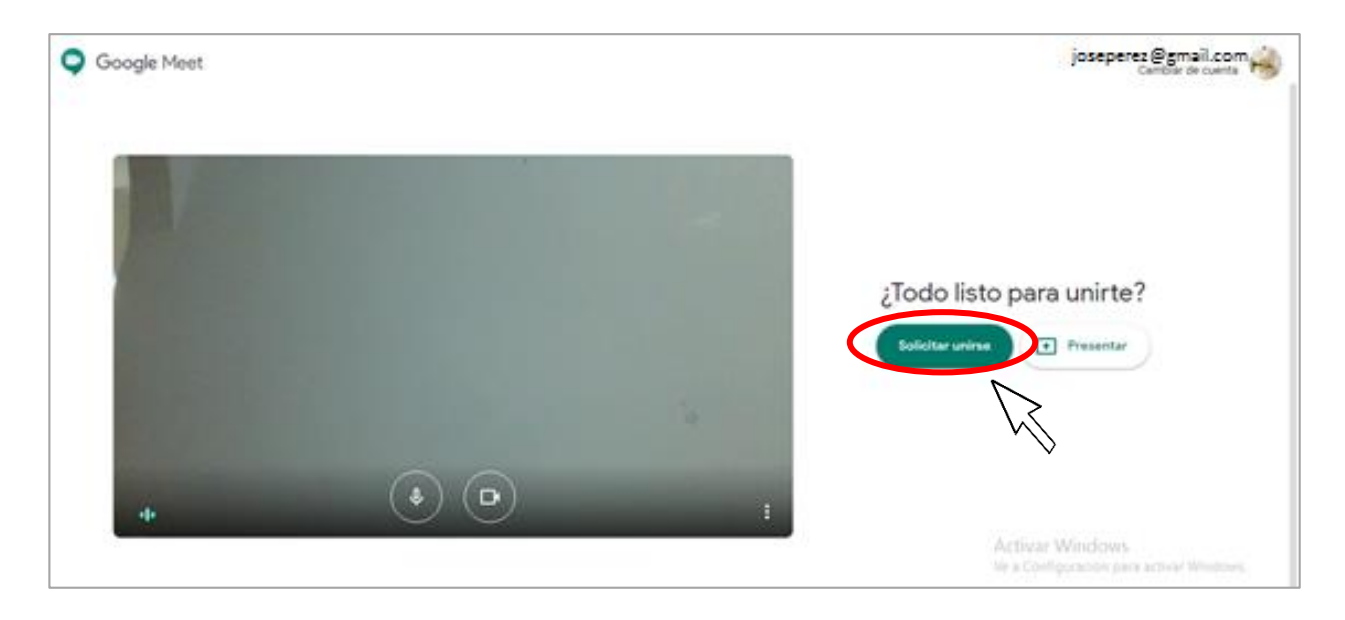

4. El anfitrión de la reunión deberá aceptar el ingreso a la sala a cada participante. Hacer clic en **Admitir**.

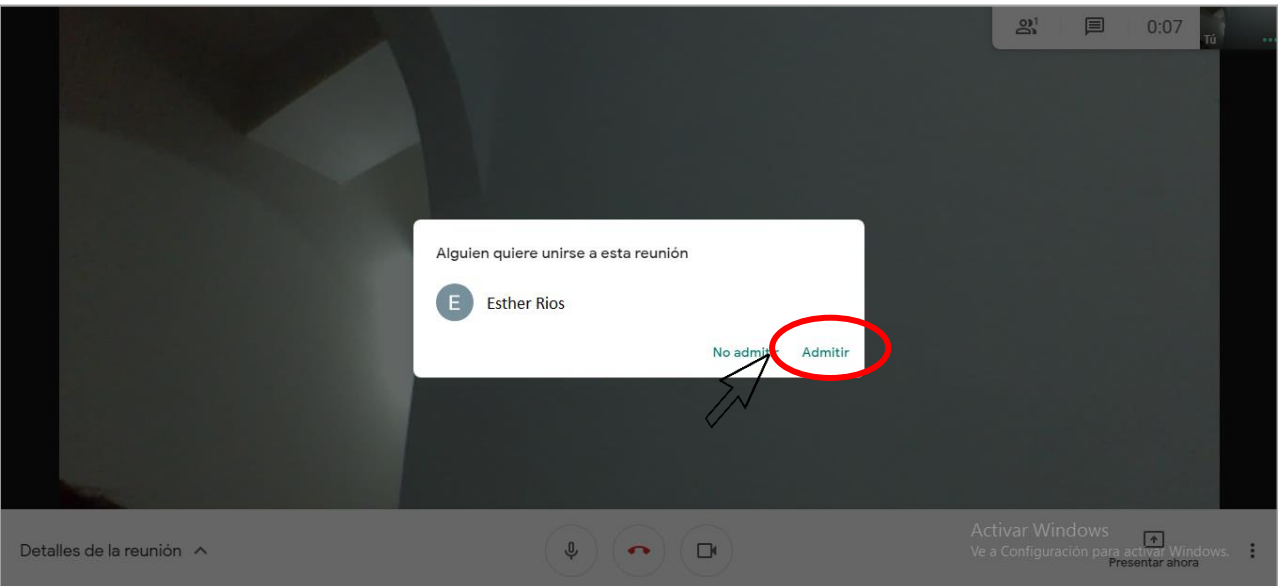

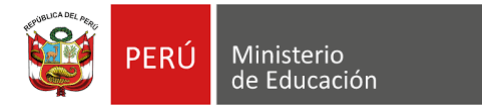

Finalmente, en la parte inferior de la pantalla, encontrará la barra de opciones: **Silenciar**, **Apagar video**, **Presentar ahora** (compartir la pantalla), entre otros.

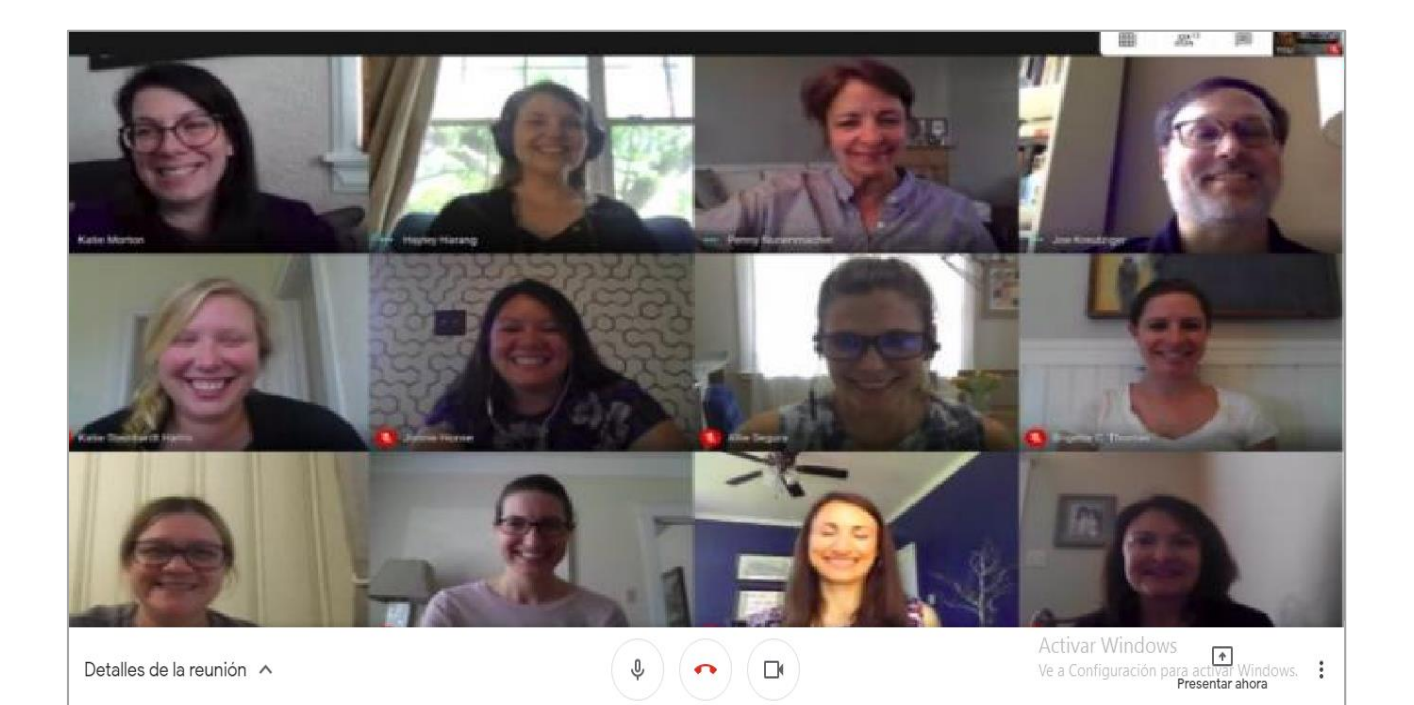